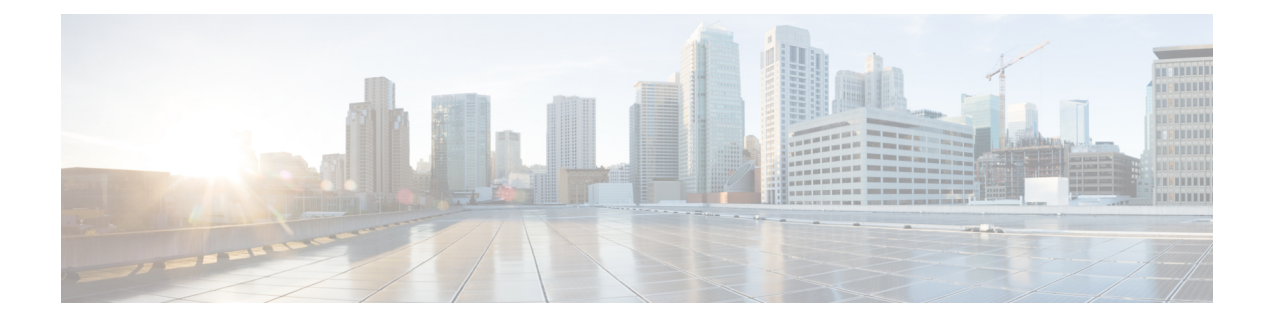

# 部署 **Firepower Threat Defense Virtual**

本章介绍将 Firepower Threat Defense Virtual 部署到 KVM 环境的程序。

- 使用 KVM [进行部署的前提条件](#page-0-0), 第1页
- 准备 Day  $0$  [配置文件](#page-1-0), 第2页
- 启动 [Firepower](#page-3-0) Threat Defense Virtual, 第4页

# <span id="page-0-0"></span>使用 **KVM** 进行部署的前提条件

• 从 Cisco.com 下载 Firepower Threat Defense Virtual qcow2 文件并将其放在 Linux 主机上:

<https://software.cisco.com/download/navigator.html>

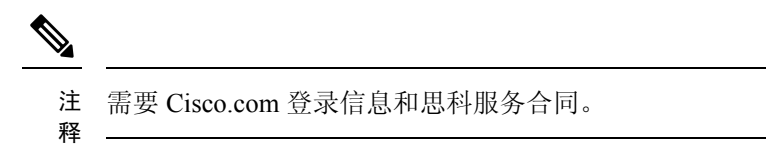

- 本文档出于示例部署目的, 假设您使用 Ubuntu 14.0418.04 LTS。在 Ubuntu 18.04 LTS 主机之上 安装以下软件包:
	- qemu-kvm
	- libvirt-bin
	- bridge-utils
	- virt-manager
	- virtinst
	- virsh tools
	- genisoimage
- 性能受主机及其配置的影响。通过调整主机,您可以最大化 KVM 上的 Firepower Threat Defense Virtual 吞吐量。有关通用的主机调整概念,请参阅[网络功能虚拟化:具备](https://builders.intel.com/docs/Network_Builders_RA_NFV_QoS_Aug2014.pdf) Linux 和 Intel 架构的 [宽带远程访问服务器的服务质量。](https://builders.intel.com/docs/Network_Builders_RA_NFV_QoS_Aug2014.pdf)
- Ubuntu 18.04 LTS 的有用优化包括以下各项:
	- macvtap 高性能 Linux 网桥;您可以使用 macvtap,而不是 Linux 网桥。您必须配置特定设 置才能使用 macvtap,而不是 Linux 网桥。
	- 透明大页 增加内存页面大小,在 Ubuntu 18.04 中默认开启。
	- 禁用超线程 用于将两个 vCPU 减少到一个单核。
	- txqueuelength 用于将默认 txqueuelength 增加到 4000 个数据包并减少丢包率。
	- 固定 用于将 qemu 和 vhost 进程固定到特定 CPU 内核;在某些情况下,固定可显著提高性 能。
- 有关优化基于 RHEL 的分布的信息,请参阅《Red Hat Enterprise Linux6 [虚拟化调整和优化指](https://access.redhat.com/documentation/en-US/Red_Hat_Enterprise_Linux/6/pdf/Virtualization_Tuning_and_Optimization_Guide/Red_Hat_Enterprise_Linux-6-Virtualization_Tuning_and_Optimization_Guide-en-US.pdf) [南](https://access.redhat.com/documentation/en-US/Red_Hat_Enterprise_Linux/6/pdf/Virtualization_Tuning_and_Optimization_Guide/Red_Hat_Enterprise_Linux-6-Virtualization_Tuning_and_Optimization_Guide-en-US.pdf)》。
- 有关 KVM 与 Firepower 系统的兼容性,请参阅《Cisco [Firepower](http://www.cisco.com/c/en/us/td/docs/security/firepower/compatibility/firepower-compatibility.html#id_37873) Threat Defense Virtual 的兼容 [性》](http://www.cisco.com/c/en/us/td/docs/security/firepower/compatibility/firepower-compatibility.html#id_37873)。

# <span id="page-1-0"></span>准备 **Day 0** 配置文件

在启动FTDv之前,您可以准备一个Day 0配置文件。此文件是一个文本文件,其中包含了在部署虚 拟机时需要应用的初始配置数据。此初始配置将放入您选择的工作目录中名为"day0-config"的文 本文件,并写入首次启动时装载和读取的 day0.iso 文件。

Ú

重要事项 该 day0.iso 文件必须在首次启动期间可用。

如果使用 Day 0 配置文件进行部署,该过程将允许您执行 FTDv设备的整个初始设置。可以指定:

- 接受《最终用户许可协议》(EULA)。
- 系统的主机名。
- 管理员账户的新管理员密码。
- 管理模式; 请参[阅如何管理您的](ftdv-kvm-gsg_chapter1.pdf#nameddest=unique_3) Firepower 设备。

您可以将本地管理设置为是,或者输入 Firepower 管理中心 字段(**FmcIp**、**FmcRegKey** 和 FmcNatId)的信息。对于您未使用的管理模式,保留字段为空。

• 初始防火墙模式: 已路由或透明。

如果您打算使用本地Firepower设备管理器(FDM)管理部署,可以仅为防火墙模式输入已路由。 不能使用 FDM 配置透明防火墙模式接口。

• 使设备可以在管理网络上进行通信的网络设置。

如果您在没有 Day 0 配置文件的情况下进行部署,则必须在启动后配置 Firepower 系统所需的设置; 有关更多信息,请参阅在没有 Day 0 [配置文件的情况下启动](#page-7-0), 第 8 页。

注释 我们在本示例中使用的是 Linux, 但对于 Windows 也有类似的实用程序。

#### **SUMMARY STEPS**

- **1.** 在名为"day0-config"的文本文件中输入 Firepower Threat Defense Virtual 的 CLI 配置。添加网络 设置和关于管理 Firepower 管理中心的信息。
- **2.** 通过将文本文件转换成 ISO 文件生成虚拟 CD-ROM:
- **3.** 为每个要部署的 FTDv重复创建唯一的默认配置文件。

#### **DETAILED STEPS**

步骤 **1** 在名为"day0-config"的文本文件中输入 Firepower Threat Defense Virtual 的 CLI 配置。添加网络设置和关于管理 Firepower 管理中心的信息。

#### 示例:

```
#Firepower Threat Defense
{
    "EULA": "accept",
    "Hostname": "ftdv-production",
    "AdminPassword": "Admin123",
    "FirewallMode": "routed",
    "DNS1": "1.1.1.1",
    "DNS2": "1.1.1.2",
    "DNS3": "",
    "IPv4Mode": "manual",
    "IPv4Addr": "10.12.129.44",
    "IPv4Mask": "255.255.0.0",
    "IPv4Gw": "10.12.0.1",
    "IPv6Mode": "disabled",
    "IPv6Addr": "",
    "IPv6Mask": "",
    "IPv6Gw": "",
    "FmcIp": "",
    "FmcRegKey": "",
    "FmcNatId": "",
    "ManageLocally":"Yes"
```
}

在 Day 0 配置文件的本地管理中输入是以使用本地 Firepower 设备管理器 (FDM); 输入 Firepower 管理中心 字段 (**FmcIp**、**FmcRegKey** 和 **FmcNatId**)的值。对于您未使用的管理选项,将这些字段留空。

步骤 **2** 通过将文本文件转换成 ISO 文件生成虚拟 CD-ROM:

#### 示例:

```
/usr/bin/genisoimage -r -o day0.iso day0-config
```
或

#### 示例:

/usr/bin/mkisofs -r -o day0.iso day0-config

步骤 **3** 为每个要部署的 FTDv重复创建唯一的默认配置文件。

#### 下一步做什么

• 如果使用 virt-install, 请在 virt-install 命令中添加以下行:

--disk path=/home/user/day0.iso,format=iso,device=cdrom \

• 如果使用 virt-manager, 则可以使用 virt-manager GUI 创建虚拟 CD-ROM; 请参阅[使用图形用户](#page-5-0) 界面 (GUI) [进行启动](#page-5-0), 第6页。

## <span id="page-3-0"></span>启动 **Firepower Threat Defense Virtual**

### 使用部署脚本启动

使用基于 virt-install 的部署脚本启动 FTDv。

请注意,您可以通过选择适合您环境的最佳访客缓存模式来优化性能。正在使用的缓存模式不仅会 影响到是否发生数据丢失,还会影响到磁盘性能。

每个 KVM 访客磁盘接口都可以指定以下缓存模式之一:*writethrough*、*writeback*、*none*、*directsync* 或 *unsafe*。*writethrough* 提供读取缓存。*writeback* 提供读取和写入缓存。*directsync* 会绕过主机页面 缓存。*unsafe* 可能会缓存所有内容,并忽略来自访客的刷新请求。

- 当主机遇到突然断电时,*cache=writethrough* 有助于降低 KVM 访客计算机上的文件损坏。我们 建议使用 *writethrough* 模式。
- •但是,由于 *cache=writethrough* 的磁盘 I/O 写入次数高于 *cache=none*, 所以该模式也会影响磁 盘性能。
- 如果删除了 *--disk* 选项上的 cache 参数,则默认值为 *writethrough*。
- 未指定缓存选项还有可能大幅减少创建虚拟机所需的时间。这是因为,一些较旧的 RAID 控制 器的磁盘缓存能力较差。因此,禁用磁盘缓存 (*cache=none*),从而使用默认值 *writethrough*,有 助于确保数据完整性。
- 从版本 6.4 开始,FTDv 随可调的 vCPU 和内存资源一起部署。在 6.4 版之前,FTDv 部署为固 定配置 4vCPU/8GB 设备。请参阅下表,了解每个 FTDv 平台大小的 --vcpus 和 --ram 参数所支持 的值。

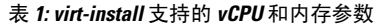

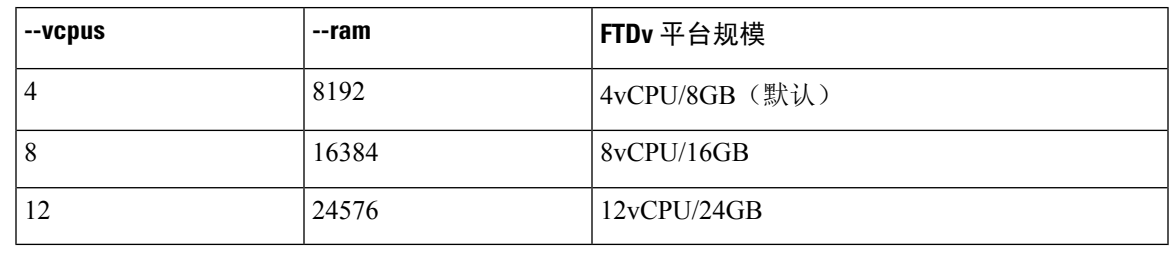

步骤1 创建名为"virt\_install\_ftdv.sh"的 virt-install 脚本。

FTDv虚拟机(VM)的名称在此KVM主机上的所有其他虚拟机中必须是唯一的。FTDv可支持多达10个网络接口。 此示例使用了四个接口。虚拟 NIC 必须是 Virtio。

- FTDv的默认配置假定您将管理接口、诊断接口和内部接口置于同一子网上。系统至少需要4个接口才能 成功启动。虚拟 NIC 必须是 Virtio。接口到网络分配必须遵循以下顺序: 注释
	- 1. 管理接口(必需)
	- 2.诊断接口(必需)
	- 3. 外部接口(必需)
	- 4. 内部接口(必需)
	- 5. (可选)数据接口 最多 6 个

#### 示例:

```
virt-install \
   --connect=qemu:///system \
   --network network=default,model=virtio \
  --network network=default,model=virtio \
   --network network=default,model=virtio \
   --network network=default,model=virtio \
   --name=ftdv \
   --arch=x8664 \setminus--cpu host \
   --vcpus=8--ram=16384--os-type=linux \
   --os-variant=generic26 \
   --virt-type=kvm \
   --import \
   --watchdog i6300esb,action=reset
   --disk path=<ftd filename>.qcow2,format=qcow2,device=disk,bus=virtio,cache=none \
   --disk path ==<day0 filename>.iso,format=iso,device=cdrom \
   --console pty, target type=serial \setminus--serial tcp, host=127.0.0.1:<port>, mode=bind, protocol=telnet
   --force
```
步骤 **2** 运行 virt\_install 脚本:

示例:

/usr/bin/virt\_install\_ftdv.sh

Starting install... Creating domain...

此时将出现一个窗口,其中显示虚拟机的控制台。您可以看到虚拟机正在启动。启动虚拟机需要几分钟时间。一 旦虚拟机停止启动,您便可以从控制台屏幕发出 CLI 命令。

#### 下一步做什么

接下来的步骤取决于您选择的管理模式。

- 如果为本地管理 **(ManageLocally)**选择否 **(No)**,您将使用 Firepower 管理中心 管理 FTDv;请参 阅使用 Firepower [管理中心管理](ftdv-kvm-gsg_chapter4.pdf#nameddest=unique_15) Firepower Threat Defense Virtual。
- 如果为本地管理 **(ManageLocally)**选择是 **(Yes)**,您将使用集成的 Firepower 设备管理器 管理 FTDv;请参阅使用 Firepower [设备管理器管理](ftdv-kvm-gsg_chapter3.pdf#nameddest=unique_16) Firepower Threat Defense Virtual。

有关如何选择管理选项的概述,请参阅[如何管理您的](ftdv-kvm-gsg_chapter1.pdf#nameddest=unique_3) Firepower 设备。

### <span id="page-5-0"></span>使用图形用户界面 **(GUI)** 进行启动

有多个开源选项可用于通过 GUI 来管理 KVM 虚拟机。以下程序使用 virt-manager(也称为虚拟机管 理器)启动 FTDv。Virt-manager 是用于创建和管理访客虚拟机的图形化工具。

- KVM 可以模拟许多不同的 CPU 类型。对于 VM,通常应选择与主机系统的 CPU 密切匹配的处理器 类型,因为这意味着主机 CPU 功能(也称为 CPU 标志)将在 VM 中可用。您应将 CPU 类型设置为 主机, 在这种情况下, 虚拟机将具有与主机系统完全相同的 CPU 标志。 注释
- 步骤 **1** 启动 virt-manager(应用 > 系统工具 > 虚拟机管理器)。

系统可能要求您选择虚拟机监控程序和/或输入您的 root 口令。

- 步骤 **2** 单击左上角的按钮,打开新建虚拟机 **(New VM)** 向导。
- 步骤 **3** 输入虚拟机的详细信息:
	- a) 对于操作系统,选择导入现有的磁盘映像 **(Import existing disk image)**。 此方法允许您向其导入磁盘映像(包含预安装的可启动操作系统)。
	- b) 单击继续 **(Forward)** 继续操作。
- 步骤 **4** 加载磁盘映像:
	- a) 单击浏览...(Browse...), 选择映像文件。
	- b) 选择通用 *(Generic)* 作为操作系统类型 **(OS type)**。
	- c) 单击继续 **(Forward)** 继续操作。

#### 步骤 **5** 配置内存和 CPU 选项:

从版本 6.4 开始,FTDv 随可调的 vCPU 和内存资源一起部署。在 6.4 版之前,FTDv 部署为固定配置 4vCPU/8GB 设备。请参阅下表,了解每个 FTDv 平台大小的 --vcpus 和 --ram 参数所支持的值。

#### 表 **2:** 虚拟机管理器支持的 **vCPU** 和内存参数

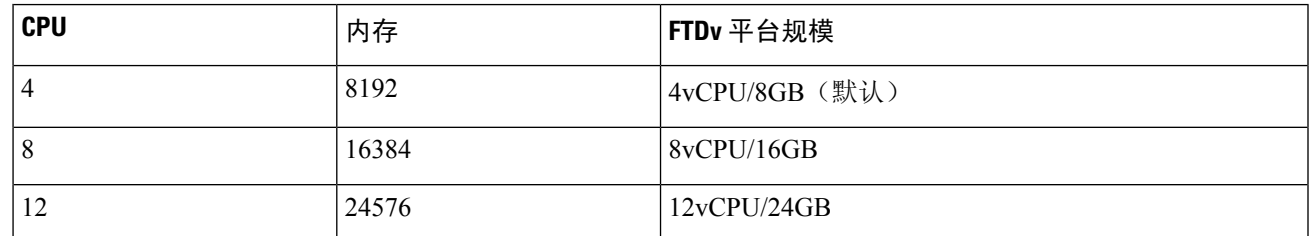

a) 针对 FTDv 平台大小设置内存 **(RAM)** 参数。

- b) 针对 FTDv 平台大小设置对应的 **CPU** 参数。
- c) 单击继续 **(Forward)** 继续操作。

### 步骤 **6** 选中安装前自定义配置**(Customize configurationbefore install)**框,指定一个名称**(Name)**,然后单击完成**(Finish)**。 执行此操作将会打开另一个向导,您可以在其中添加、删除和配置虚拟机的硬件设置。

#### 步骤 **7** 修改 CPU 配置:

从左侧面板中,选择处理器 **(Processor)**,然后选择配置 **(Configuration)** > 复制主机 **CPU** 配置 **(Copy host CPU configuration)**。

这会将物理主机的 CPU 型号和配置应用于您的 VM。

#### 步骤 **8** 配置虚拟磁盘:

- a) 从左侧面板中,选择磁盘 **1 (Disk 1)**。
- b) 选择高级选项 **(Advanced options)**。
- c) 将磁盘总线设为 *Virtio*。
- d) 将存储格式设为 *qcow2*。

#### 步骤 **9** 配置串行控制台:

- a) 从左侧面板中,选择控制台 **(Console)**。
- b) 选择删除 **(Remove)**,删除默认的控制台。
- c) 单击添加硬件 **(Add Hardware)**,添加一台串行设备。
- d) 对于设备类型 **(Device Type)**,选择 *TCP net* 控制台 *(tcp) (TCP net console [tcp])* 。
- e) 对于模式 **(Mode)**,选择服务器模式(绑定)*(Server mode [bind])*。
- f) 对于主机 **(Host)**,输入 **0.0.0.0** 作为 IP 地址,然后输入唯一的端口 **(Port)** 号。
- g) 选中使用 **Telnet** 框。
- h) 配置设备参数。
- 步骤 10 配置看门狗设备, 在 KVM 访客挂起或崩溃时自动触发某项操作:
	- a) 单击添加硬件 **(Add Hardware)**,添加一台看门狗设备。
	- b) 对于型号 **(Model)**,选择默认值 *(default)*。
- c) 对于操作 **(Action)**,选择强制重置访客 *(Forcefully reset the guest)*。
- 步骤 **11** 配置至少 4 个虚拟网络接口。

单击添加硬件 (Add Hardware) 以添加接口, 然后选择 macvtap 或指定共享设备名称(使用网桥名称)。

- KVM 上的 FTDv 支持共计 10 个接口 1 个管理接口、1 个诊断接口,以及最多 8 个用于数据流量的网 络接口。接口到网络分配必须遵循以下顺序: 注释
- vnic0 管理接口(必需)
- vnic1—诊断接口(必需)
- vnic2 外部接口(必需)
- vnic3 内部接口(必需)
- vnic4-9 数据接口(可选)

重要事项 请确保将 vnic0、vnic1 和 vnic3 映射到同一子网。

- 步骤 **12** 如果使用 Day 0 配置文件进行部署,则为 ISO 创建虚拟 CD-ROM:
	- a) 单击添加硬件**(Add Hardware)**。
	- b) 选择存储 **(Storage)**。
	- c) 单击选择托管或其他现有存储 **(Select managed or other existing storage)**,然后浏览至 ISO 文件的位置。
	- d) 对于设备类型 **(Device type)**,选择 *IDE CDROM*。
- 步骤 **13** 配置虚拟机的硬件后,单击应用 **(Apply)**。
- 步骤 **14** 单击开始安装 **(Begin installation)**,以便 virt-manager 使用您指定的硬件设置创建虚拟机。

下一步做什么

接下来的步骤取决于您选择的管理模式。

- 如果为本地管理 (ManageLocally)选择否 (No), 您将使用 Firepower 管理中心 管理 FTDv; 请参 阅使用 Firepower [管理中心管理](ftdv-kvm-gsg_chapter4.pdf#nameddest=unique_15) Firepower Threat Defense Virtual。
- 如果为本地管理 **(ManageLocally)**选择是 **(Yes)**,您将使用集成的 Firepower 设备管理器 管理 FTDv;请参阅使用 Firepower [设备管理器管理](ftdv-kvm-gsg_chapter3.pdf#nameddest=unique_16) Firepower Threat Defense Virtual。

有关如何选择管理选项的概述,请参阅[如何管理您的](ftdv-kvm-gsg_chapter1.pdf#nameddest=unique_3) Firepower 设备。

## <span id="page-7-0"></span>在没有 **Day 0** 配置文件的情况下启动

由于 FTDv设备没有 Web 界面, 如果您在没有 Day 0 配置文件的情况下进行部署, 必须使用 CLI 来 设置虚拟设备。

首次登录新部署的设备时,必须阅读并接受 EULA。然后,请按照设置提示更改管理员密码,并配 置设备的网络设置和防火墙模式。

按照设置提示操作时,如遇单选问题,选项会列在括号内,例如 (*y/n*)。默认值会列在方括号内,例 如 [*y*]。按 Enter 键确认选择。

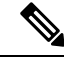

注释 要在完成初始设置后更改虚拟设备的任何设置,必须使用 CLI。

- 步骤 **1** 打开 FTDv的控制台。
- 步骤 **2** 在 **firepower login** 提示符下,使用默认凭据(**username** *admin*,**password** *Admin123*)登录。
- 步骤 **3** 当 Firepower Threat Defense系统启动时,安装向导会提示您执行以下操作,并输入配置系统所需的下列信息:
	- 接受 EULA
	- 新管理员密码
	- IPv4 或 IPv6 配置
	- IPv4 或 IPv6 DHCP 设置
	- 管理端口 IPv4 地址和子网掩码, 或者 IPv6 地址和前缀
	- 系统名称
	- 默认网关
	- DNS 设置
	- HTTP 代理
	- 管理模式(需要进行本地管理)

步骤 **4** 检查设置向导的设置。默认值或以前输入的值会显示在括号中。要接受之前输入的值,请按 **Enter** 键。

- 步骤 **5** 根据提示完成系统配置。
- 步骤 **6** 当控制台返回到 firepower **#** 提示符时,确认设置是否成功。
- 步骤 **7** 关闭 CLI:

#### 下一步做什么

接下来的步骤取决于您选择的管理模式。

- 如果为启用本地管理器 **(Enable Local Manager)** 选择否 **(No)**,您将使用 Firepower 管理中心 管 理 FTDv;请参阅使用 Firepower [管理中心管理](ftdv-kvm-gsg_chapter4.pdf#nameddest=unique_15) Firepower Threat Defense Virtual。
- 如果为启用本地管理器 **(Enable Local Manager)** 选择是 **(Yes)**,您将使用集成的 Firepower 设备 管理器 管理 FTDv;请参阅使用 Firepower [设备管理器管理](ftdv-kvm-gsg_chapter3.pdf#nameddest=unique_16) Firepower Threat Defense Virtual。

有关如何选择管理选项的概述,请参阅[如何管理您的](ftdv-kvm-gsg_chapter1.pdf#nameddest=unique_3) Firepower 设备。

 $\overline{\phantom{a}}$ 

I